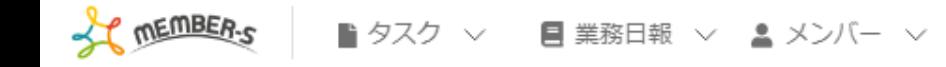

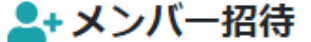

招待したいメンバーがいる場合、必要事項を入力して招待してください。

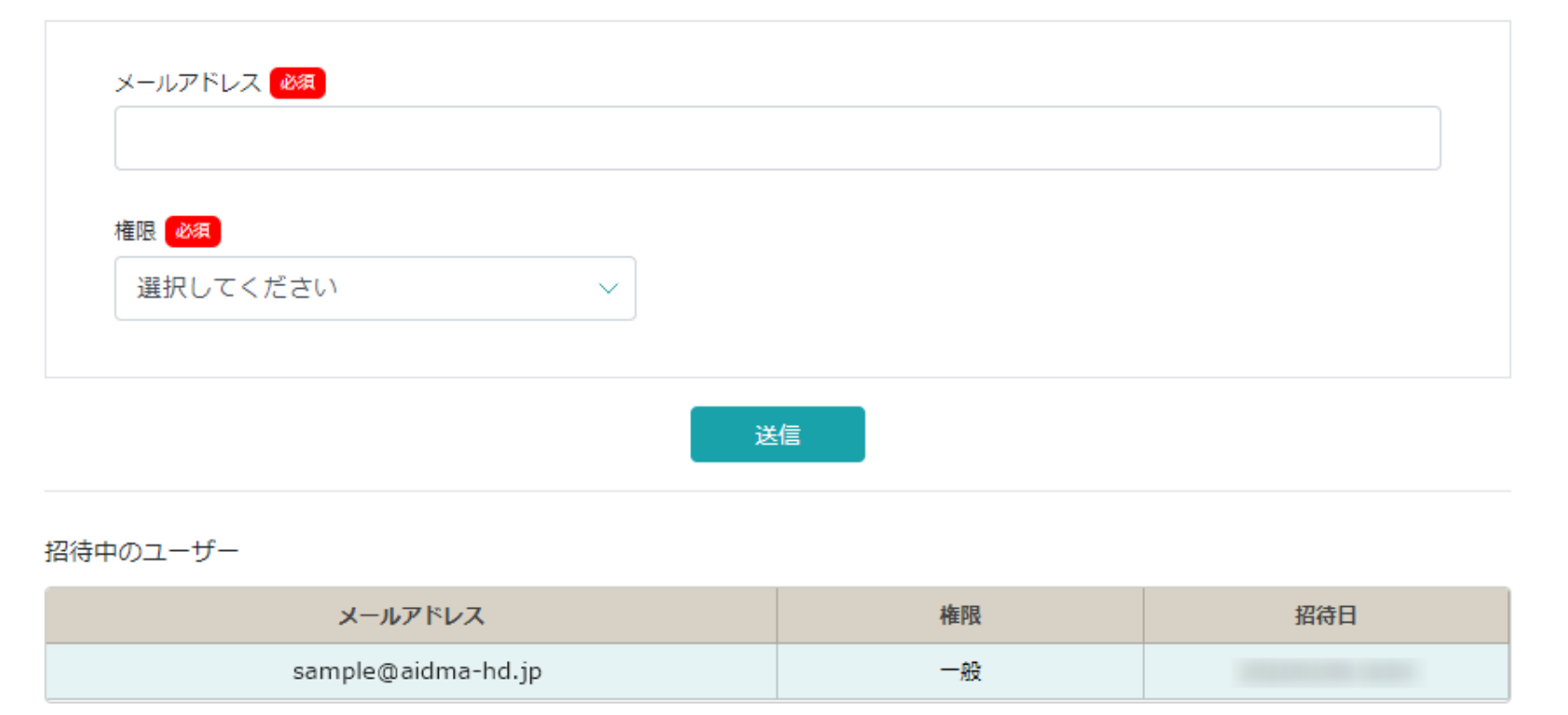

〜メンバーを招待する⽅法〜

最終更新⽇︓2022年12⽉27⽇

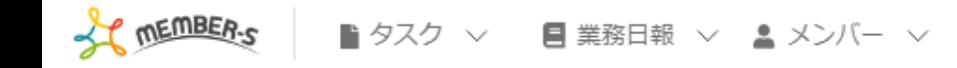

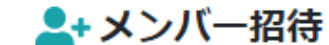

招待したいメンバーがいる場合、必要事項を入力して招待してください。

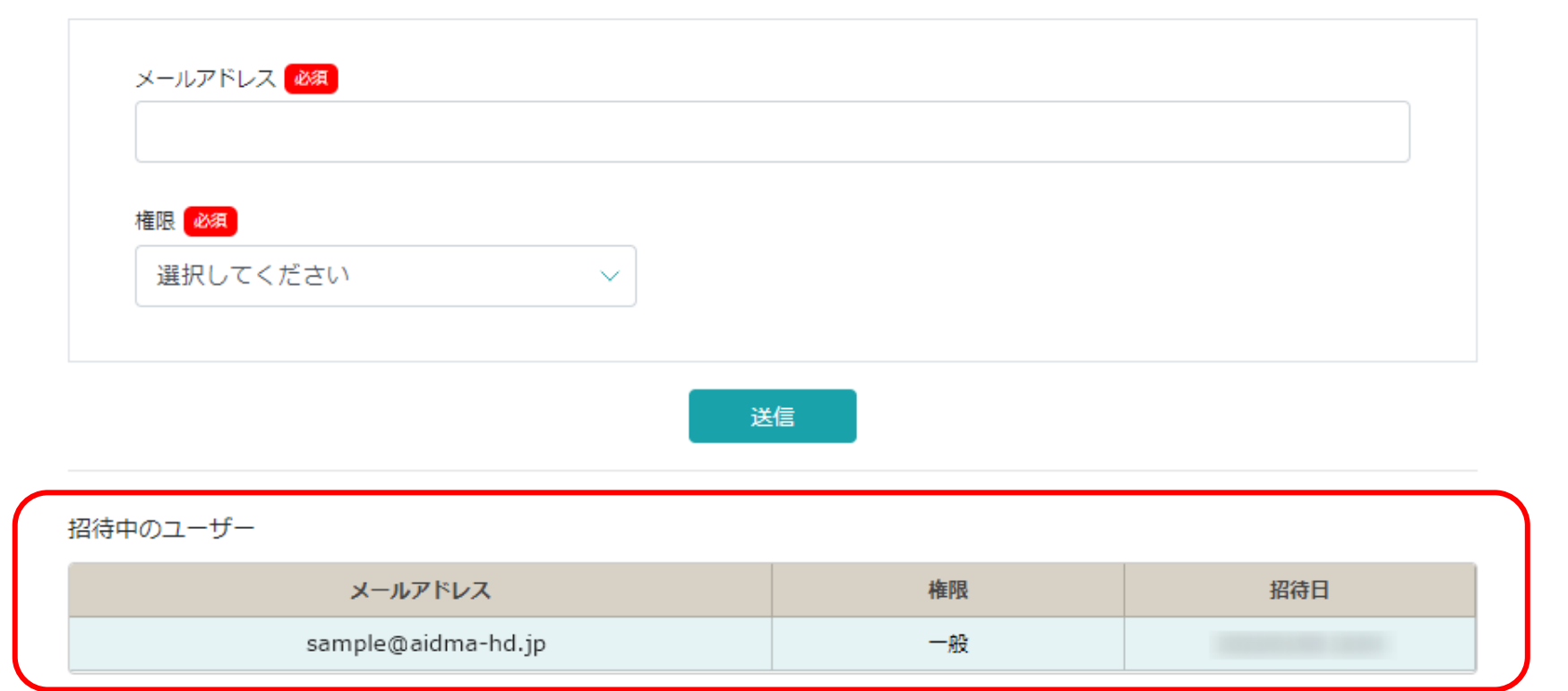

メンバーを招待する⽅法をご案内致します。 メンバー⼀覧に登録されていないメンバーを招待することができます。

※既に同じクライアント様でメンバー一覧に登録済みのメールアドレスはご利用頂けません。 ※権限設定で「メンバー招待」が許可されている方のみご利用頂けます。 2008年 - 2008年 - 2008年 - 2008年 - 2008年 - 2008年 - 2008年 - 2008年 - 2008年 - 2008年 - 20

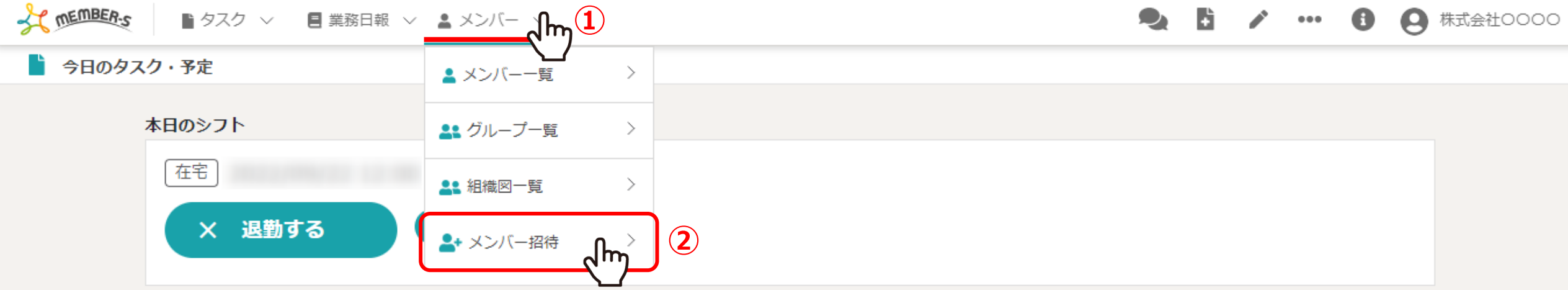

業務一覧

選択タスクのアクションを選択して下さい v 実行

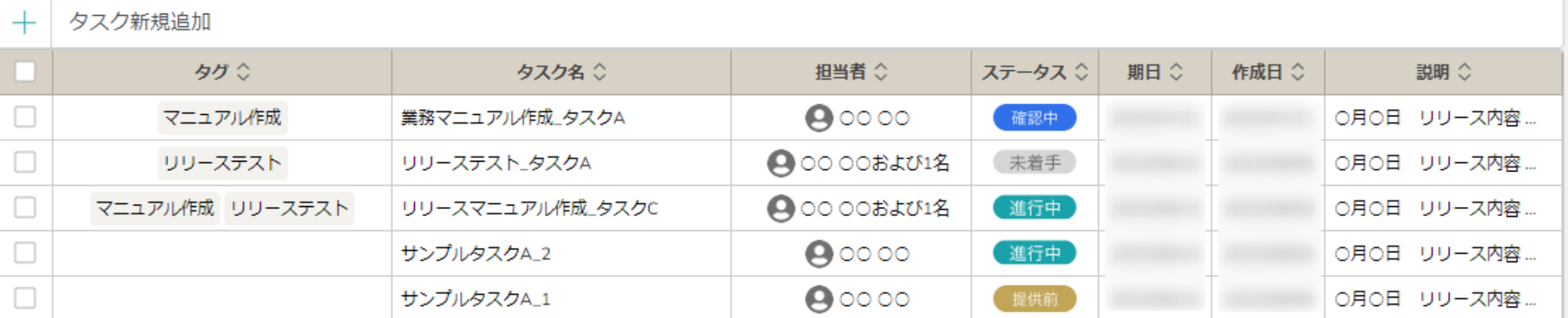

①ヘッダーメニューの「メンバー」より、②「メンバー招待」を選択します。

※権限設定で「メンバー招待」が許可されていない場合はメニューが表示されません。 権限設定については、別のマニュアル「権限を管理する」でご案内しております。 <sup>3</sup>

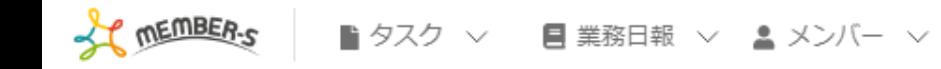

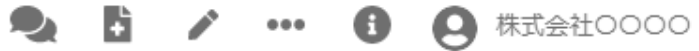

●+メンバー招待

招待したいメンバーがいる場合、必要事項を入力して招待してください。

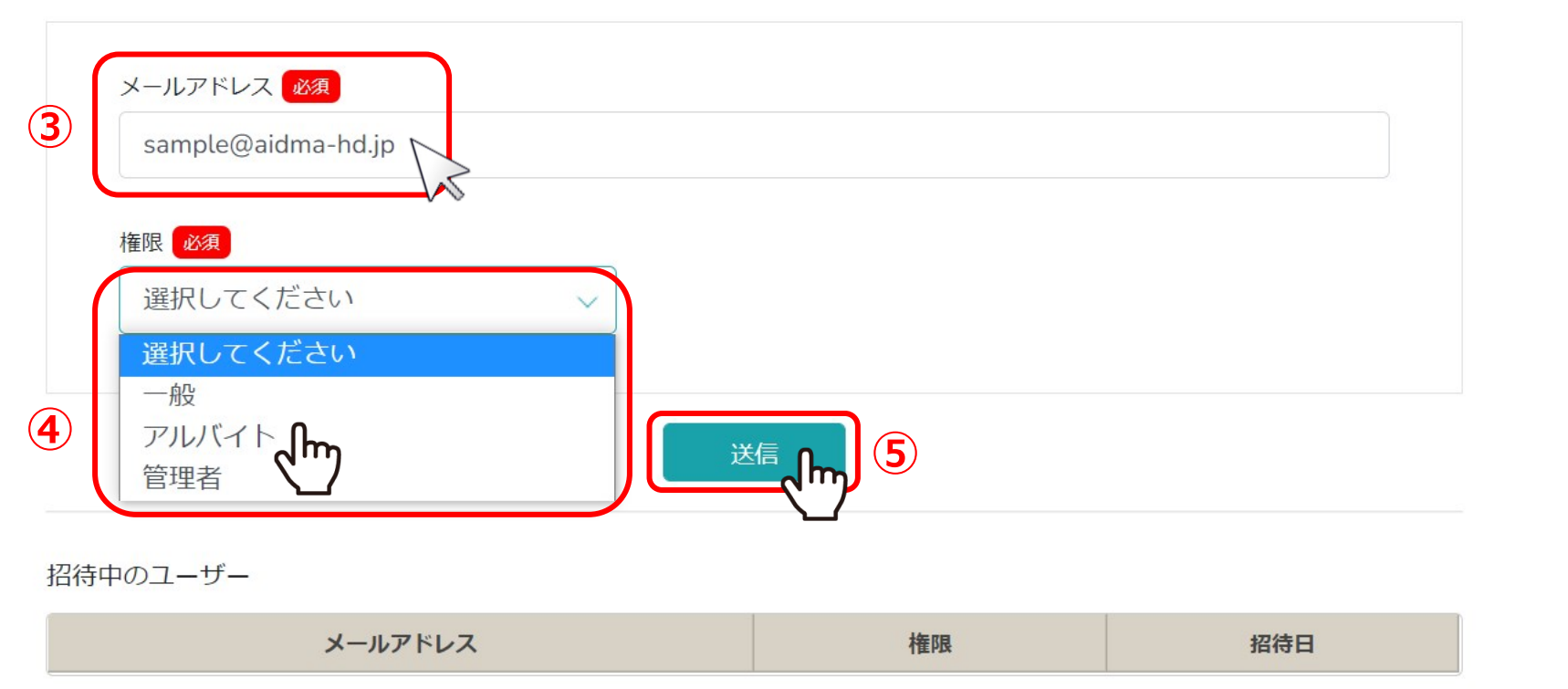

3招待したいメンバーのメールアドレスを入力し、 ④権限を選択し、⑤「送信」をクリックします。

※既に同じクライアント様でメンバー⼀覧に登録済みのメールアドレスはご利⽤頂けません。 <sup>4</sup>

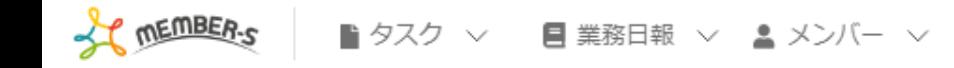

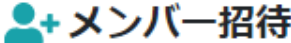

招待したいメンバーがいる場合、必要事項を入力して招待してください。

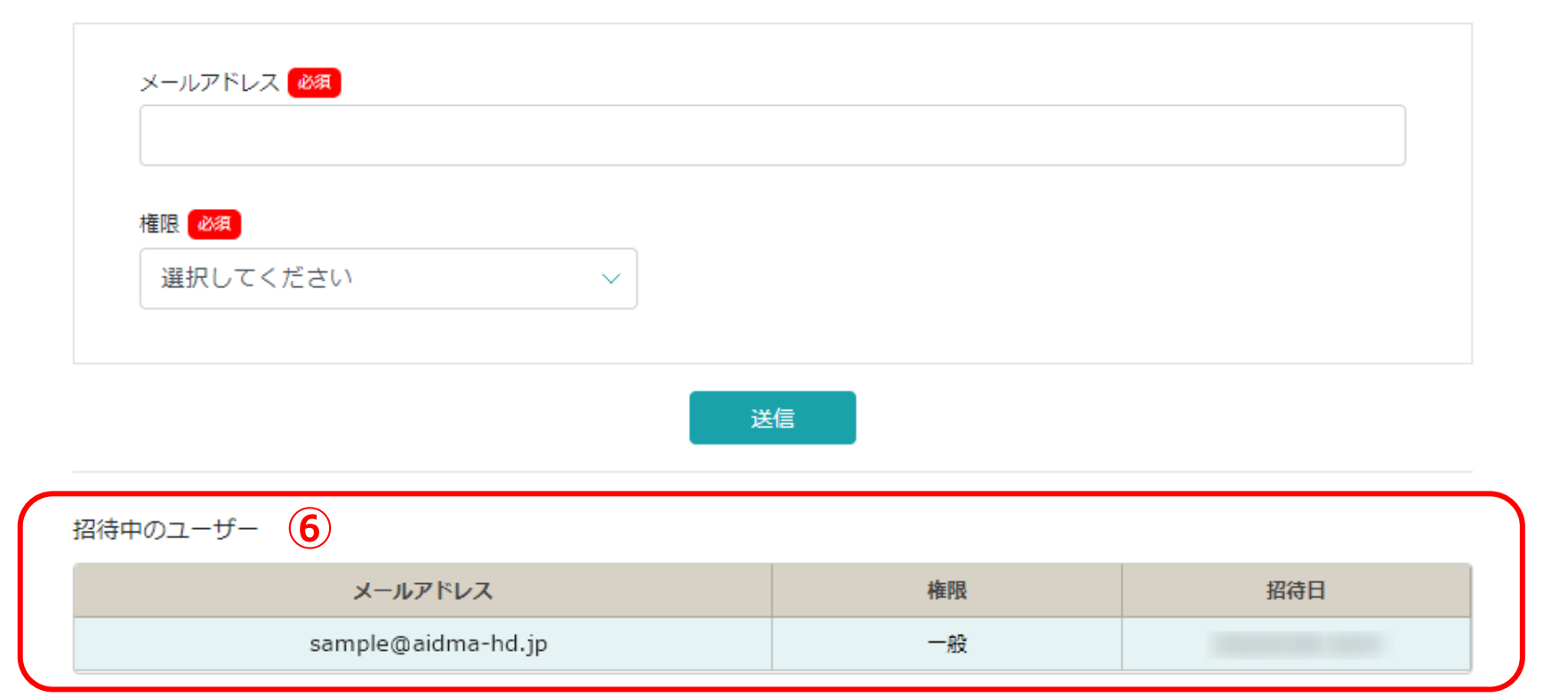

⑥招待中のメンバーが⼀覧で表⽰されます。

※招待中の方には、同じメールアドレスでも複数回送信することができます。

## 【MEMBERS】招待のお知らせ

メンバーズ運営事務局 <mem-bers@aidma-hd.jp>  $To$   $*$ 

 $\begin{pmatrix} \frac{\partial}{\partial x} & \frac{\partial}{\partial y} \\ \frac{\partial}{\partial z} & \frac{\partial}{\partial z} \end{pmatrix}$ 

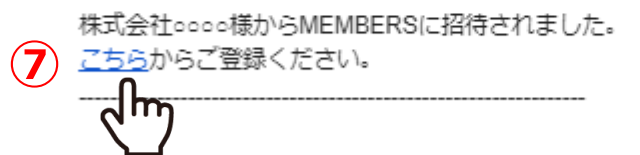

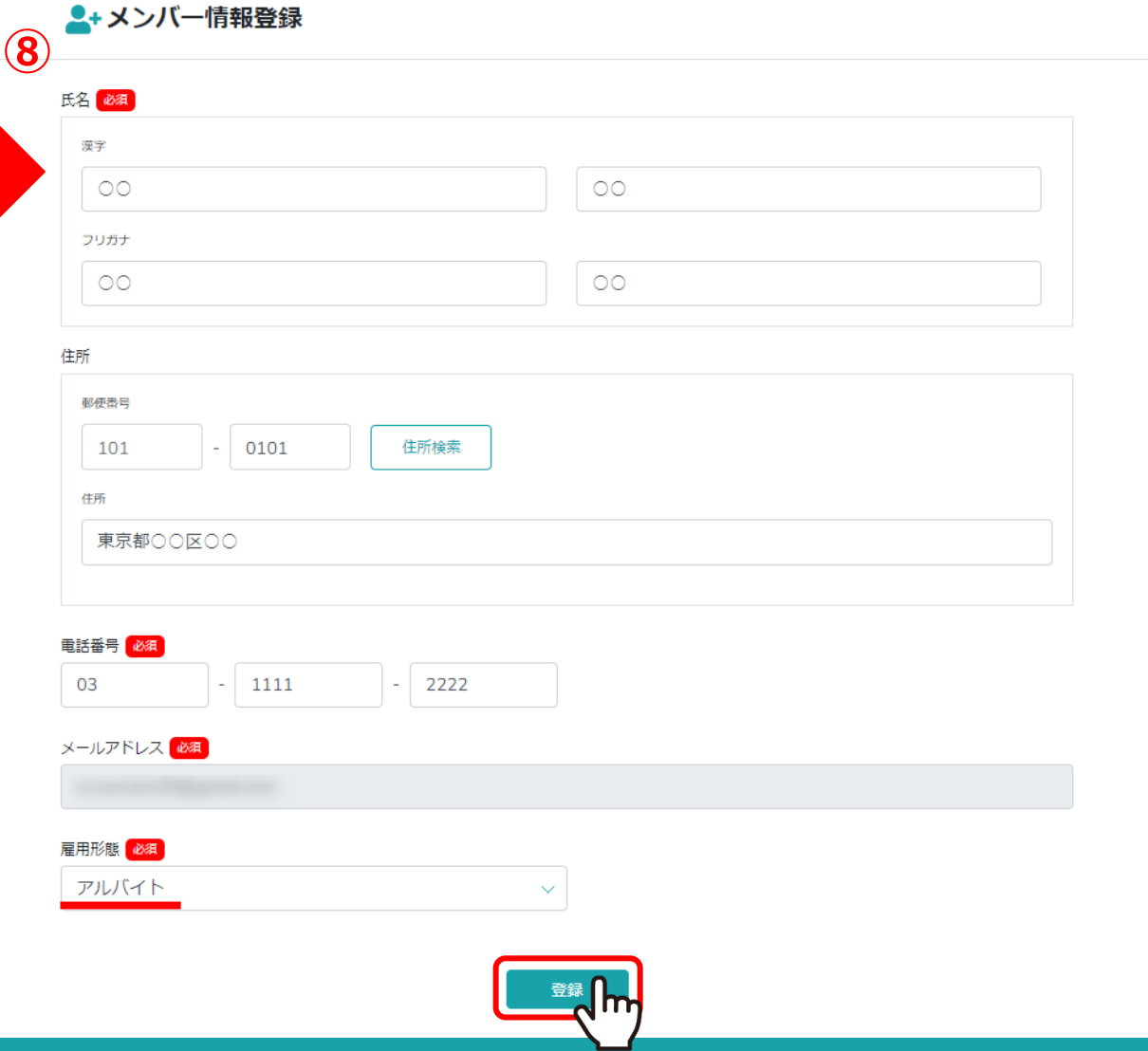

⑦招待されたメンバーに、「招待のお知らせ」メールが届きますので、「こちら」をクリックし、 8メンバー情報登録画面で情報を入力して「登録」をクリックします。

※既にアカウントをお持ちの方は、メールアドレスを対象に認識され自動で情報が反映されますので、勤務形態だけ選択し、登録を進めることができます。 ※郵便番号を入力して「住所検索」をクリックすると、住所が自動で入力されます。 それは インスタンドランド 66

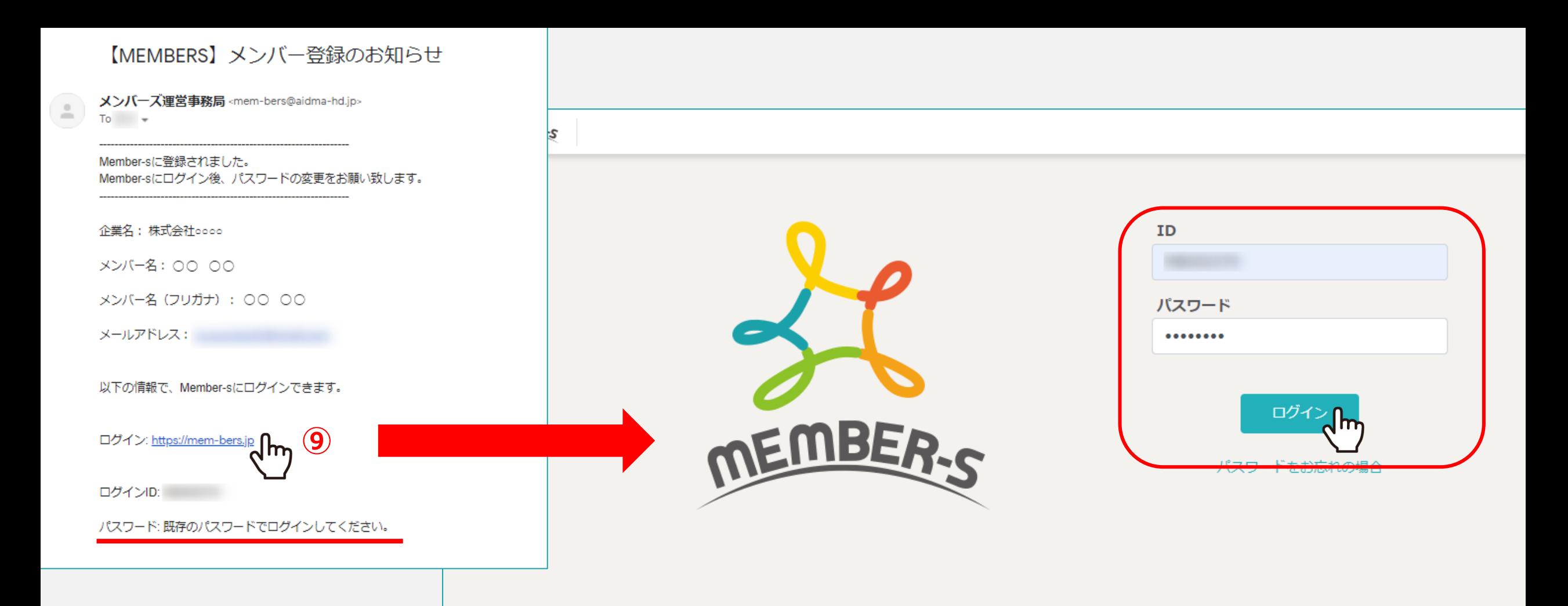

⑨メンバーの登録が完了すると、「メンバー登録のお知らせ」メールが届きます。 IDとパスワードをが届きますので、ログインをしてください。

※既にアカウントをお持ちの場合は、同じパスワードでログインが可能です。 <sup>7</sup>

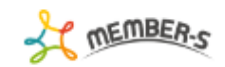

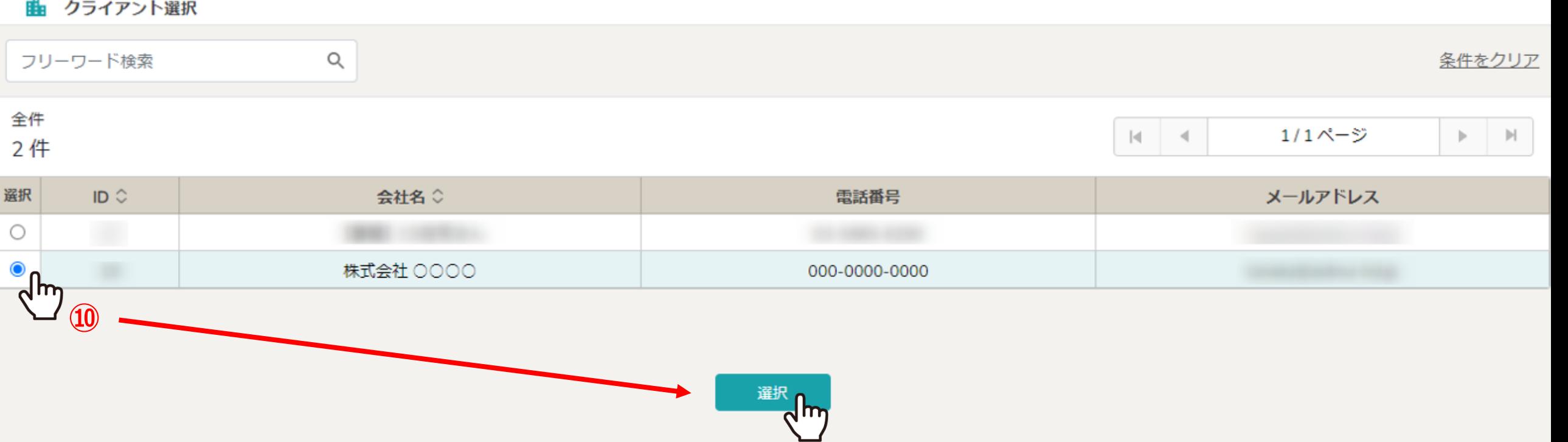

⑩クライアント選択画⾯で確認したいクライアントを選択します。

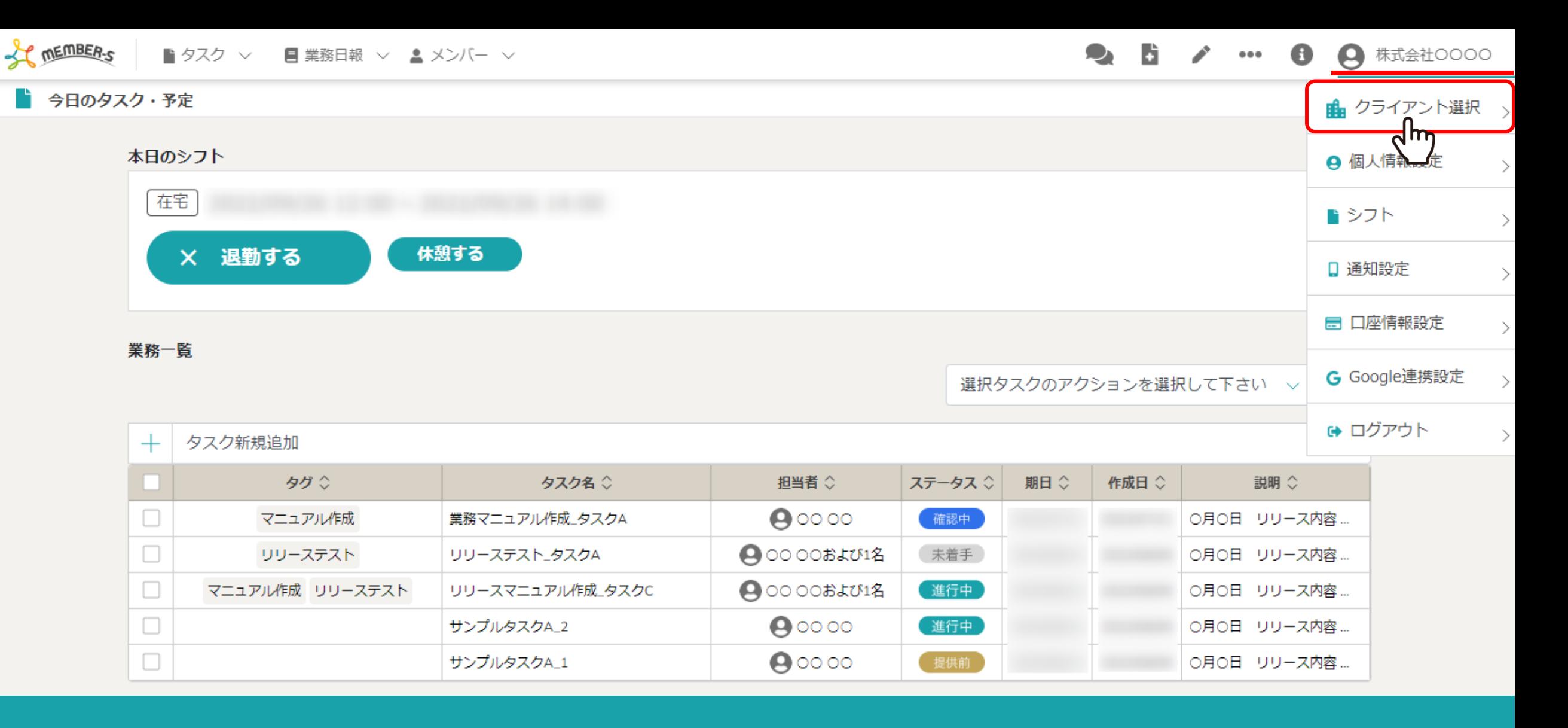

## 【補⾜】

企業を選択できるのは、クライアント選択画⾯のみとなります。 企業を選択し直す場合は、右上のアカウント名から、「クライアント選択」をクリックして選択し直してください。